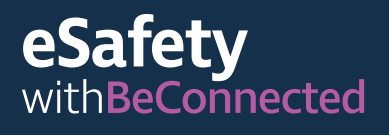

**Be Connected** Every Australian online.

# **Hướng dẫn sử dụng**  các trang mạng của chính phủ

Các trang mạng của chính phủ Úc cung cấp nhiều loại thông tin, từ tin tức và giải trí đến cảnh báo y tế cộng đồng và tư vấn dịch vụ. Vui lòng tìm hiểu để biết những trang nào trong số này có thể mang lại lợi ích cho quý vị và biết cách tạo một tài khoản myGov riêng, để quý vị có thể tự tin truy cập và quản lý các dịch vụ trực tuyến của chính phủ.

## **Các trang mạng của chính phủ có thể hỗ trợ quý vị như thế nào**

Các trang mạng chính phủ là nguồn thông tin quý giá và tin cậy về các chủ đề khác nhau liên quan đến người dân Úc.

Có sẵn nhiều trang mang. Một số trang cung cấp truy cập đến các dịch vụ thiết yếu, như các dịch vụ chăm sóc người cao tuổi, Medicare, và Sở Thuế vụ Úc (Australian Taxation Office - ATO). Những trang khác cung cấp tin tức và các vấn đề thời sự, cập nhật y tế mới nhất, dự báo thời tiết và những lời khuyên cho khách du lịch. Ngoài ra còn có các trang mạng của chính phủ cung cấp giải trí, cho phép quý vị truy cập các chương trình phát thanh và truyền hình hoặc podcast thông qua dịch vụ phát trực tuyến miễn phí!

Quý vị có thể tự tìm hiểu xem những trang nào hữu ích và phù hợp nhất với nhu cầu của quý vị.

#### **Đối với các thông tin thực tế**

**Tin tức** - trang ABC News cung cấp tin tức cập nhật các câu chuyện địa phương, quốc gia và trên thế giới. Nó cung cấp thông tin, giáo dục và giải trí, và nhắm phản ánh sự đa dạng của cộng đồng Úc. Truy cập **[abc.net.au](http://abc.net.au)** 

**Thời tiết** - Nha Khí tượng (Bureau of Meteorology) cung cấp cho cộng đồng những dự báo và cảnh báo thời tiết mới nhất. Truy cập **[bom.gov.au](http://bom.gov.au)** 

**Y tế** - Sở Y tế (Department of Health) chia sẻ thông tin công cộng về tư vấn, chính sách và quy định về y tế. Trong đó bao gồm các cảnh báo và lời khuyên về COVID-19 và các chương trình tiêm chủng COVID-19. Truy cập **[health.](http://health.gov.au) [gov.au](http://health.gov.au)**

**Du lịch** - trang mạng 'Smart Traveller' của Chính phủ Úc cung cấp thông tin về tài liệu du lịch, quy định của nước ngoài và cách giữ an toàn khi đi du lịch. Truy cập **[smartraveller.gov.au](http://smartraveller.gov.au)**

#### **Dành cho giải trí**

Quý vị có thể chọn một trang mạng dựa trên sở thích giải trí của mình. Quý vị có thể chọn:

ABC Radio - chọn trong hàng loạt các kênh và podcast của quốc gia và địa phương. Truy cập **[abc.net.au](http://abc.net.au)**

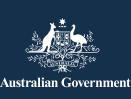

Chương trình này được phát triển bởi eSafety nằm trong sáng kiến Hãy Kết nối (Be Connected).

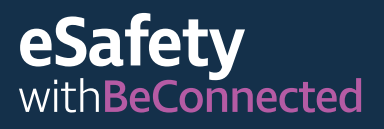

**ABC iview** - xem các chương trình truyền hình và phim yêu thích của quý vị trên ABC. Truy cập **[iview.abc.net.au](http://iview.abc.net.au)** 

**SBS on Demand** - chon các chương trình truyền hình và phim yêu thích của quý vị trên SBS. Truy cập **[sbs.com.au](http://sbs.com.au)** 

**Be Connected** - chon trong hàng loạt các nguồn tài nguyên được thiết kế để phát triển các kỹ năng kỹ thuật số của quý vị, hoặc chơi game trong trung tâm game. Truy cập **[beconnected.](http://beconnected.esafety.gov.au) [esafety.gov.au](http://beconnected.esafety.gov.au)**

**Đối với các dịch vụ của chính phủ**  Quý vị có thể truy cập các dịch vụ chủ yếu của chính phủ, bao gồm:

**My Aged Care** - giúp quý vị tìm và tiếp cận các dịch vụ chăm sóc người cao tuổi được chính

phủ tài trợ. Truy cập **[myagedcare.gov.au](http://myagedcare.gov.au)** 

**Healthdirect** - cung cấp miễn phí thông tin và lời khuyên y tế đã được phê duyệt. Truy cập **[healthdirect.gov.au](http://healthdirect.gov.au)** 

**Services Australia** - cung cấp thông tin về các khoản tiền (trợ cấp) và dịch vụ của Chính phủ Úc. Quý vị cần sử dụng tài khoản myGov của mình để truy cập thông tin này an toàn. **[servicesaustralia.gov.au](http://servicesaustralia.gov.au)** 

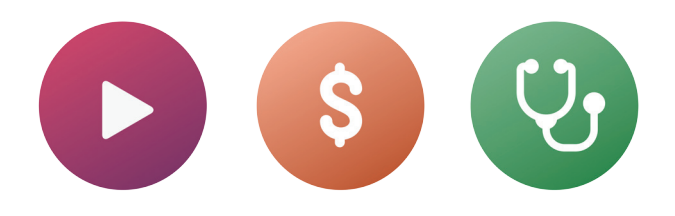

# **myGov là gì?**

myGov cho phép quý vị truy cập hàng loạt các dịch vụ trực tuyến của chính phủ Úc. Quý vị có thể truy cập mọi thông tin dịch vụ chính phủ thông qua một tài khoản duy nhất. Sau khi tạo xong một tài khoản myGov, quý vị chỉ cần một lần đăng nhập để truy cập vào trang này. Không cần phải truy cập nhiều trang và nhớ nhiều mật khẩu!

#### **Cách tạo một tài khoản myGov**

Để tạo một tài khoản myGov, quý vị sẽ cần:

- một địa chỉ email còn hoạt động, chỉ quý vị biết
- một điện thoại di động cùng với một tài khoản và số điện thoại còn hoạt động
- có kết nối internet hoặc một gói dữ liệu di động.

Làm theo các bước sau để tạo một tài khoản myGov:

- 1. Truy cập trang myGov và chọn 'Tạo một tài khoản myGov' ('Create a myGov account').
- 2. Đồng ý với các điều khoản sử dụng.
- 3. Nhập địa chỉ email của quý vị. Nó phải là của riêng quý vị, không phải cái quý vị chia sẻ với người khác.
- 4. Nhập mã myGov đã gửi đến địa chỉ email của quý vị.
- 5. Nhập số điện thoại di động của quý vị.

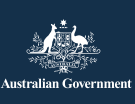

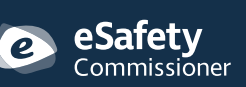

Chương trình này được phát triển bởi eSafety nằm trong sáng kiến Hãy Kết nối (Be Connected).

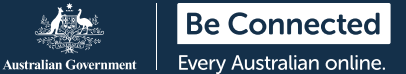

- 6. Tạo một mật khẩu. Mật khẩu của quý vị phải có ít nhất bảy ký tự và tối thiểu một chữ số. Để biết thêm thông tin về cách tạo mật khẩu mạnh, truy cập: **[beconnected.esafety.gov.au](http://beconnected.esafety.gov.au/topic-library/essentials/safety-first/safe-passwords)**
- 7. Chọn hoặc tạo các câu hỏi bí mật của quý vị. Câu hỏi bí mật là những câu hỏi mà chỉ quý vị mới có thể trả lời được. Quý vị sẽ được hỏi một trong những câu hỏi này nếu khi truy cập tài khoản myGov quý vị quên mật khẩu, hoặc không thể nhận mã được gửi đến điện thoại di động của quý vị. Trả lời những câu hỏi này sẽ không cho phép quý vị đăng nhập mà chỉ cho phép quý vị truy cập để đặt lại mật khẩu mới hoặc thay đổi số điện thoại di động của quý vị. Sau đó, quý vị sẽ có thể truy cập vào tài khoản của mình.
- 8. Xác nhận tên người dùng của quý vị. myGov sẽ cấp cho quý vị một tên người dùng để truy cập vào tài khoản của quý vị. Tên người dùng sẽ được tạo từ các số và chữ cái. Quý vị cũng có thể chọn địa chỉ email của mình làm tên người dùng.

**MẸO:** Nếu có thể, tốt nhất quý vị nên đăng nhập myGov trên một máy tính. Nó giữ cho điện thoại di động của quý vị rảnh rỗi để nhận mã bảo mật.

#### **Đăng nhập vào myGov**

Làm theo các bước sau để đăng nhập vào myGov:

- 1. Truy cập trang mạng myGov và chọn 'đăng nhập' ('sign-in').
- 2. Nhập tên người dùng do myGov tạo hoặc địa chỉ email của quý vị.
- 3. Nhập mật khẩu của quý vị và nhấp vào 'đăng nhập' ('sign-in').
- 4. myGov sẽ nhắn tin đến điện thoại của quý vị một mã bảo mật. Cẩn thận nhập mã này vào ô 'nhập mã' ('enter code').

**MẸO:** Để giữ an toàn tài khoản của quý vị, mỗi lần quý vị đăng nhập myGov sẽ nhắn tin đến điện thoại của quý vị một mã. Nó gọi là Xác thực Hai yếu tố (Two Factor Authentication) (ngoài cách xác nhận danh tính của quý vị). Sau khi nhập chính xác mã vào trang myGov, quý vị sẽ có thể truy cập thông tin cá nhân của mình.

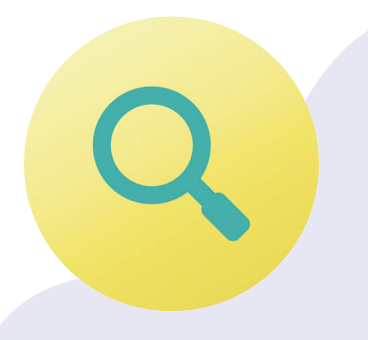

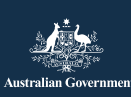

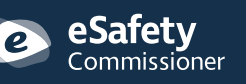

Chương trình này được phát triển bởi eSafety nằm trong sáng kiến Hãy Kết nối (Be Connected).

**esafety.gov.au**

#### **Liên kết các dịch vụ trong myGov**

Để có được lợi ích tối đa từ tài khoản myGov của mình, quý vị có thể tạo trong đó các kết nối với các dịch vụ quý vị thường sử dụng. Truy cập tất cả các dịch vụ của quý vị từ một điểm nghĩa là tất cả thông tin của quý vị được lưu trữ cùng nhau. Quý vị chỉ cần đăng nhập vào tài khoản myGov của mình để truy cập chúng.

Dưới đây là một số ví dụ về các dịch vụ có thể liên kết với myGov:

**Sở Thuế vụ Úc (Australian Tax Office - ATO)** - cho phép quý vị khai thuế trực tuyến, nhận đánh giá thuế và lời nhắc về bất cứ khoản thanh toán hoặc hoàn trả nào đến hạn.

**Medicare** - cho phép quý vị nộp yêu cầu mới hoặc kiểm tra các yêu cầu cũ.

**Chăm sóc Cao niên của Tôi (My Aged Care)** - cho phép quý vị truy cập hồ sơ khách hàng được cá nhân hóa, cập nhật tên người đại diện của quý vị, và kiểm tra xem ai có quyền truy cập xem hồ sơ của quý vị.

**Hồ sơ Sức khỏe của Tôi (My Health Record)** - cho phép quý vị xem các kết quả xét nghiệm, nhận thư của bác sĩ, và quản lý những ai, bao gồm cả bác sĩ, có quyền truy cập hồ sơ y tế và sức khỏe của quý vị.

**Centrelink** - cho phép quý vị truy cập các phúc lợi và tiền hưu trí.

#### **Cách liên kết một dịch vụ**

Làm theo các bước sau để liên kết một dịch vụ thông qua tài khoản myGov của quý vị:

- 1. Đăng nhập vào tài khoản myGov của quý vị.
- 2. Chon 'dich vụ' ('services') ở trên cùng của trình đơn. Quý vị sẽ được đưa đến trang dịch vụ.
- 3. Chon 'liên kết dịch vụ với' ('link new service'). Chon các dịch vụ quý vị muốn truy cập từ danh sách các tùy chọn.
- 4. Đồng ý cho phép myGov lưu trữ thông tin cá nhân của quý vị làm điều này tại đây an toàn.
- 5. Từng bước thực hiện theo hướng dẫn dành cho dịch vụ quý vị đang liên kết.
- 6. Sử dụng mã liên kết mà myGov sẽ gửi cho quý vị để liên kết đến dịch vụ.

**MẸO:** myGov có thể hỏi quý vị về các tương tác gần đây của quý vị với dịch vụ quý vị đang liên kết. Ví dụ, có thể là thông tin về các yêu cầu Medicare gần đây của quý vị. Việc này là để bảo mật và bảo vệ thông tin cá nhân của quý vị.

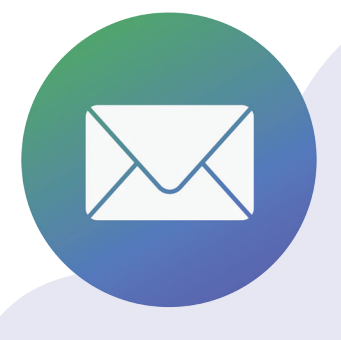

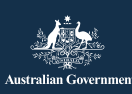

Chương trình này được phát triển bởi eSafety nằm trong sáng kiến Hãy Kết nối (Be Connected).

**esafety.gov.au**

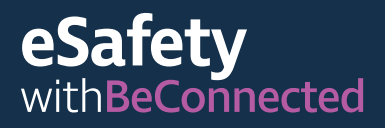

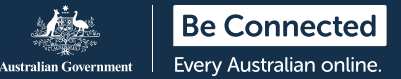

## **Hướng dẫn quét mã QR và sử dụng các ứng dụng khai báo COVID-19**

Mã QR (Phản hồi Nhanh) là một 'mã vạch' hình vuông đen trắng với một thiết kế hình ma trận. Nó được liên kết với những thông tin số hóa mà có thể 'quét' hoặc 'đọc' trên một điện thoại thông minh.

Một trong những cách mà các mã QR được sử dụng là thu thập các chi tiết liên lạc khi có người đến và rời khỏi các khu vực bị ảnh hưởng bởi COVID-19. Chúng thường được đặt tại lối vào các địa điểm như cửa hàng và nhà hàng. Sự thành công của việc theo vết tiếp xúc, góp phần làm chậm sự lây lan của COVID-19, phụ thuộc vào độ chính xác của thông tin này.

Mỗi tiểu bang và vùng lãnh thổ có mã QR riêng, được liên kết với một 'ứng dụng' đăng ký COVID-19, đây là một chương trình máy tính được thiết kế để sử dụng trên một thiết bị di động.

#### **Quét mã QR**

Làm theo các bước sau để quét mã QR:

- 1. Tìm mã QR tại địa điểm khi đến.
- 2. Mở camera trên điện thoại của quý vị và giữ nó gần mã QR. Khi camera chiếu vào mã, một liên kết sẽ xuất hiện ở trên đầu màn hình của quý vị. Nhấn vào liên kết này. Lúc này quý vị có thể được yêu cầu tải xuống ứng dụng khai báo của chính quyền tiểu bang của quý vị.
- 3. Nhập chi tiết liên lạc của quý vị. (Sau khi quý vị tải xuống ứng dụng của tiểu bang hoặc vùng lãnh thổ và nhập vào các chi tiết của mình, ứng dụng sẽ ghi nhớ thông tin của quý vị cho những lần sau).
- 4. Chon 'khai báo đến địa điểm này' ('check-in to this location')
- 5. Khi quý vị rời khỏi địa điểm này, nhớ mở lại ứng dụng và khai báo rời đi.

**MẸO:** Trừ khi quý vị chọn 'khai báo' ('check-in'), chi tiết tin liên lạc của quý vị sẽ không được gửi đến dịch vụ khai báo. Quý vị phải chọn tùy chọn khai báo để hoàn tất quá trình.

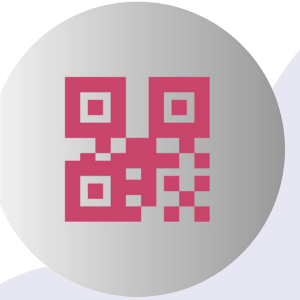

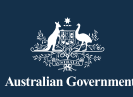

eSafety Commissioner Chương trình này được phát triển bởi eSafety nằm trong sáng kiến Hãy Kết nối (Be Connected).

**esafety.gov.au**

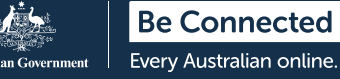

# **Cách giữ an toàn thông tin cá nhân của quý vị**

**Tạo mật khẩu mạnh**. Mật khẩu mạnh sẽ khiến người khác khó truy cập thông tin cá nhân của quý vị hơn. Chúng nên kết hợp giữa chữ in hoa và chữ thường, số và các ký tự đặc biệt. Tránh sử dụng cùng một mật khẩu cho nhiều trang mạng, và nhớ thường xuyên thay đổi mật khẩu của quý vị. Mật khẩu myGov của quý vị phải có ít nhất bảy ký tự, trong đó có ít nhất một chữ số.

**Ghi nhớ các câu hỏi bí mật của quý vị**. Luôn trả lời chính xác các câu hỏi bí mật của quý vị, là những cái quý vị đưa ra khi tạo tài khoản của mình, và sử dụng cùng các chữ cái viết hoa và khoảng cách giữa các ký tự. Nếu trả lời sai các câu hỏi bí mật của myGov năm lần liên tiếp, quý vị sẽ bị khóa tài khoản trong hai giờ.

**Không chia sẻ thông tin của quý vị**. myGov, hoặc bất cứ dịch vụ chính phủ nào như ATO, sẽ không bao giờ yêu cầu thông tin cá nhân hoặc tài chính qua điện thoại. Quý vị sẽ nhận được thông báo qua email hoặc tin nhắn từ myGoy bất cứ khi nào hộp thư đến (inbox) của quý vị

có thư mới, tuy nhiên những thư này sẽ không bao giờ bao gồm một liên kết để đăng nhập vào tài khoản myGov của quý vị. Luôn truy cập tài khoản myGov của quý vị bằng cách đăng nhập từ trang mang.

**Không chia sẻ thông tin đăng nhập của quý vị**. Tài khoản myGov của quý vị lưu trữ các chi tiết cá nhân và thông tin tài chính nhạy cảm của quý vị. Giữ kín thông tin đăng nhập của quý vị.

**Luôn đăng xuất khỏi tài khoản của quý vị**. Điều này đặc biệt quan trong nếu quý vị truy cập myGov từ một máy tính công cộng. Khi đăng xuất khỏi tài khoản của mình, quý vị hãy chắc chắn rằng không ai khác có thể thấy thông tin của quý vị.

Để biết thêm thông tin về chủ đề này, vui lòng truy cập trang mạng Be Connected tại địa chỉ **[beconnected.esafety.gov.au/topic-library/](http://beconnected.esafety.gov.au/topic-library/introduction-to-mygov)  [introduction-to-mygov](http://beconnected.esafety.gov.au/topic-library/introduction-to-mygov)**.

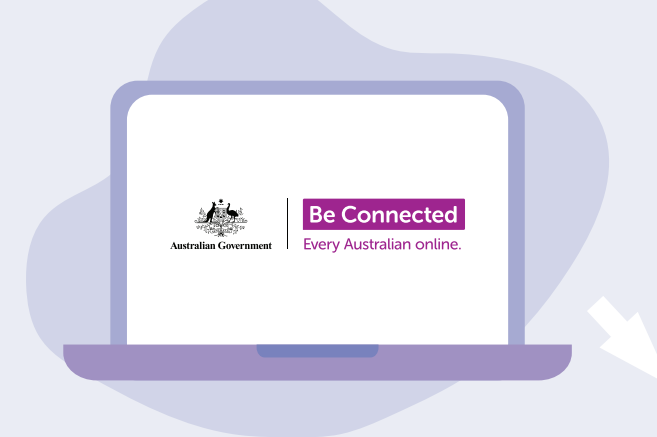

## **Dành thời gian khám phá Be Connected**

Be Connected là một trang mạng toàn diện với các tài nguyên miễn phí được thiết kế đặc biệt để hỗ trợ người cao tuổi Úc kết nối trực tuyến an toàn và tự tin khám phá thế giới kỹ thuật số. Trang này cũng hữu ích cho các gia đình và tổ chức cộng đồng muốn giúp đỡ các thành viên cao tuổi trong cộng đồng có thể tiếp cận tất cả các lợi ích của internet.

### **[beconnected.esafety.gov.au](https://www.finder.com.au/)**

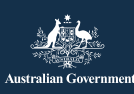

eSafetv  ${\small \sf \color{red}Commissi\color{blue} \overline{o}}$ ner Chương trình này được phát triển bởi eSafety nằm trong sáng kiến Hãy Kết nối (Be Connected).